## Подключение камеры линейки City к телефону по технологии P2P

С помощью браузера зайдите на необходимую камеру по **IP-адресу**. (по умолчанию 192.168.0.100)

## Пользователь **admin**, пароль **12345**

Войдите в вкладку **Настройка** затем в пункт **Р2Р**.

Рис1.

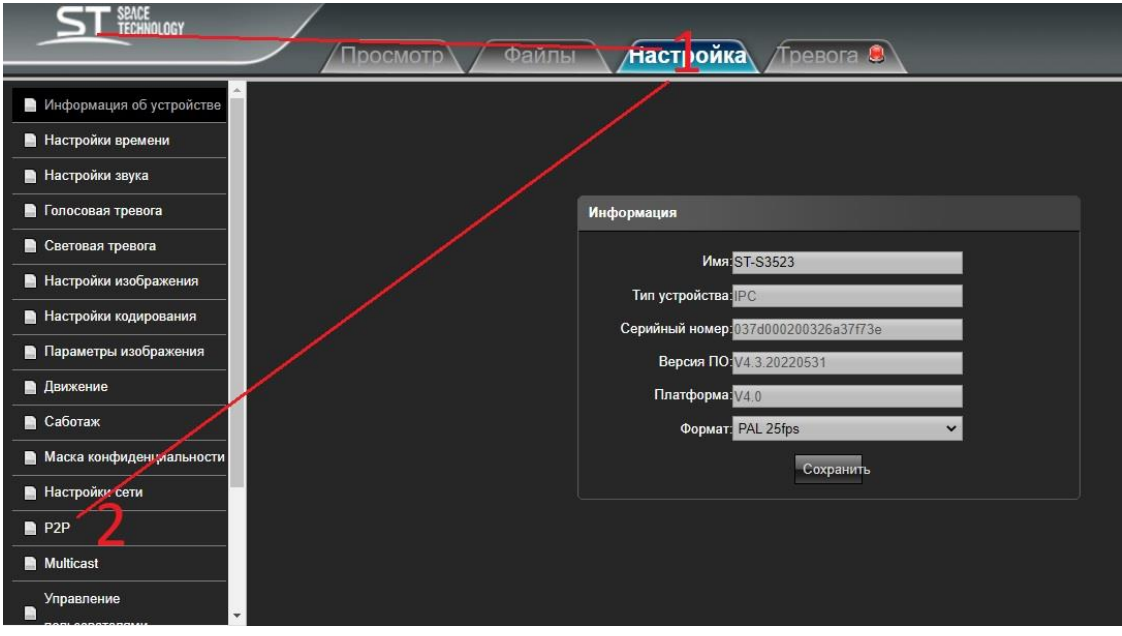

Далее, наведите камеру Вашего мобильного телефона на **QRкод** (Рис2.) с надписью **Скачать App**, нажмите сканировать, затем проследуйте по ссылке и установите приложение **MEEYE** из (PlayMarket/AppStore).

Рис2.

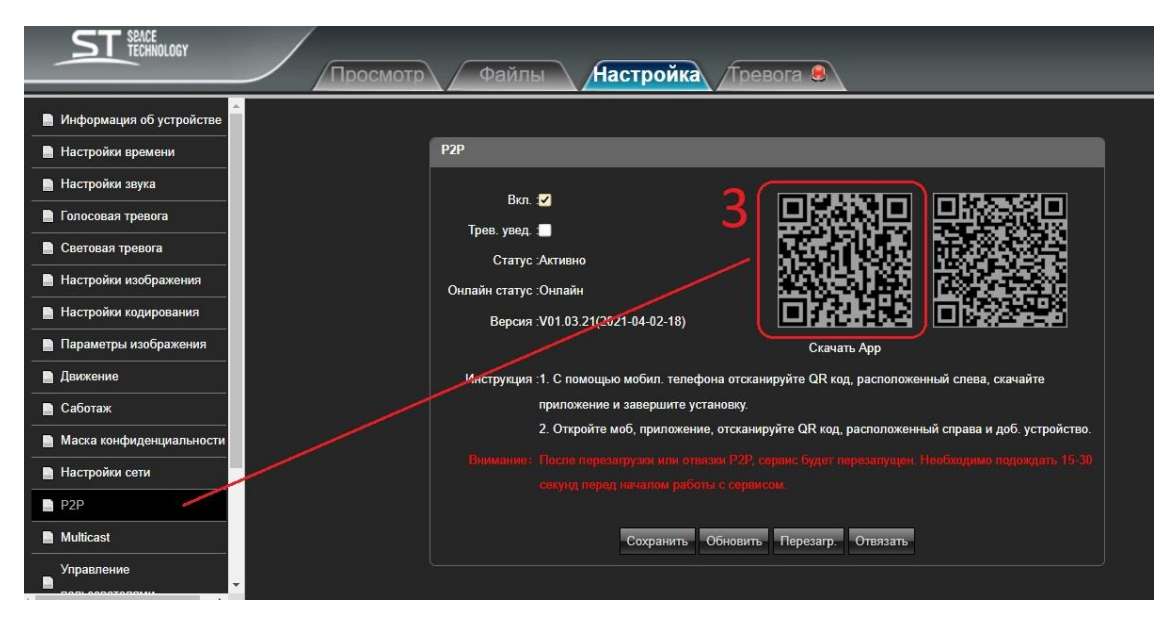

Помните, что Ваш камера и телефон должны быть подключены к интернету.

Ознакомьтесь и согласитесь с Условиями безопасного пользования данного мобильного приложения, нажав «**Согласен**». По запросу приложения **MEEYE,**

**Разрешите доступ к фото\видео Вашего телефона, Микрофону и Местоположению**.

Если ранее были зарегистрированы, то введите свои учетные данные, или пройдите процедуру регистрации с указанием Вашей электронной почты, затем дождитесь код подтверждения и установите пароль в приложение.

## Войдите в приложение **MEEYE**.

В левом верхнем углу нажать кнопку и просканировать второй QRкод (Рис4.)- подтвердить ввод.

Рис3.

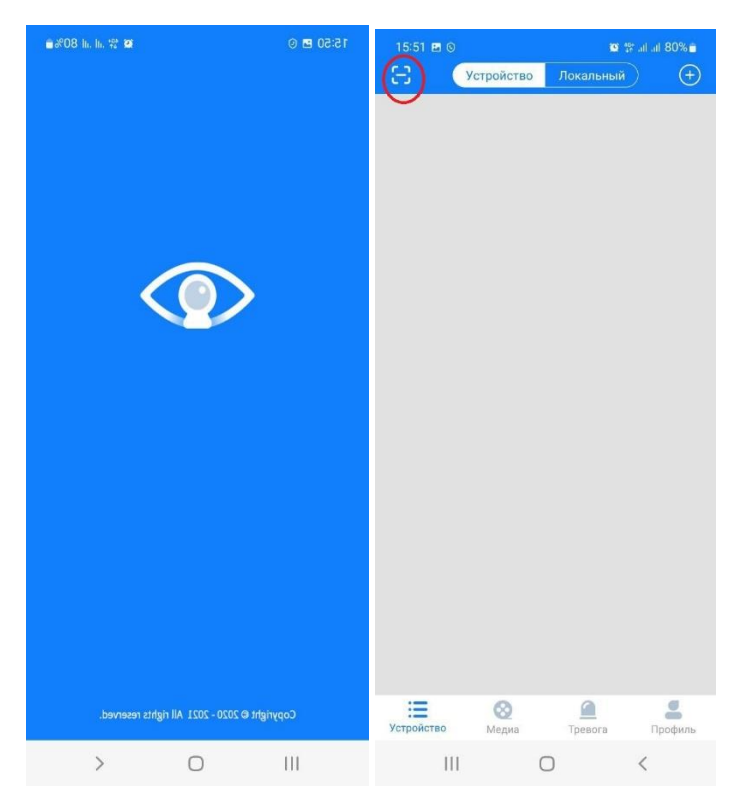

Рис4

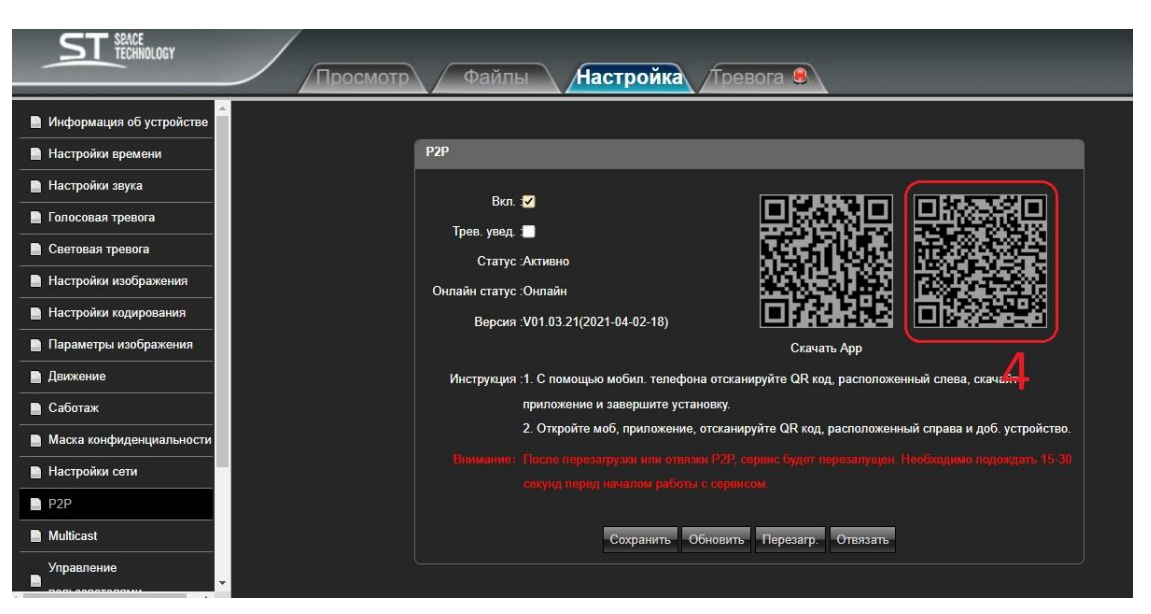

(при невозможности просканировать QRкод, добавьте серийный номер Вашей камеры в программу вручную из Рис1). Далее Вам нужно придумать «Имя» камере (например «Двор») и подтвердить имя. После этого можно сделать все необходимые настройки.

При необходимости поделиться камерой, создаем ссылку(1), добавляем доступ(2), указываем время(3), жмем далее для выбора разрешений, которыми будем делиться(4), указываем доступ(5), затем полученный QR-код(6) отправляем в виде скриншота с экрана Вашего мобильного устройства. У получившего код, должно быть установлено приложение и зарегистрирован аккаунт **MEEYE**.

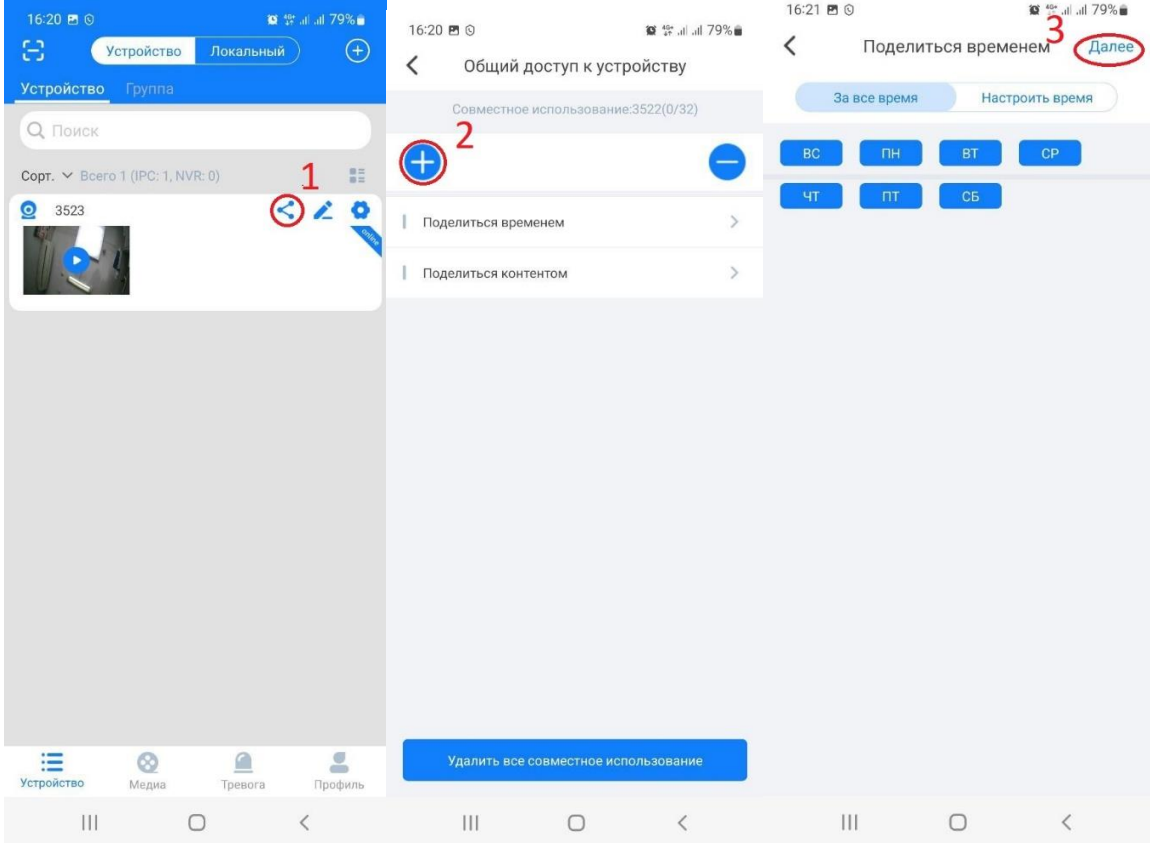

## **Внимание! QR-код должен быть отправлен и отсканирован в течении 30 минут.**

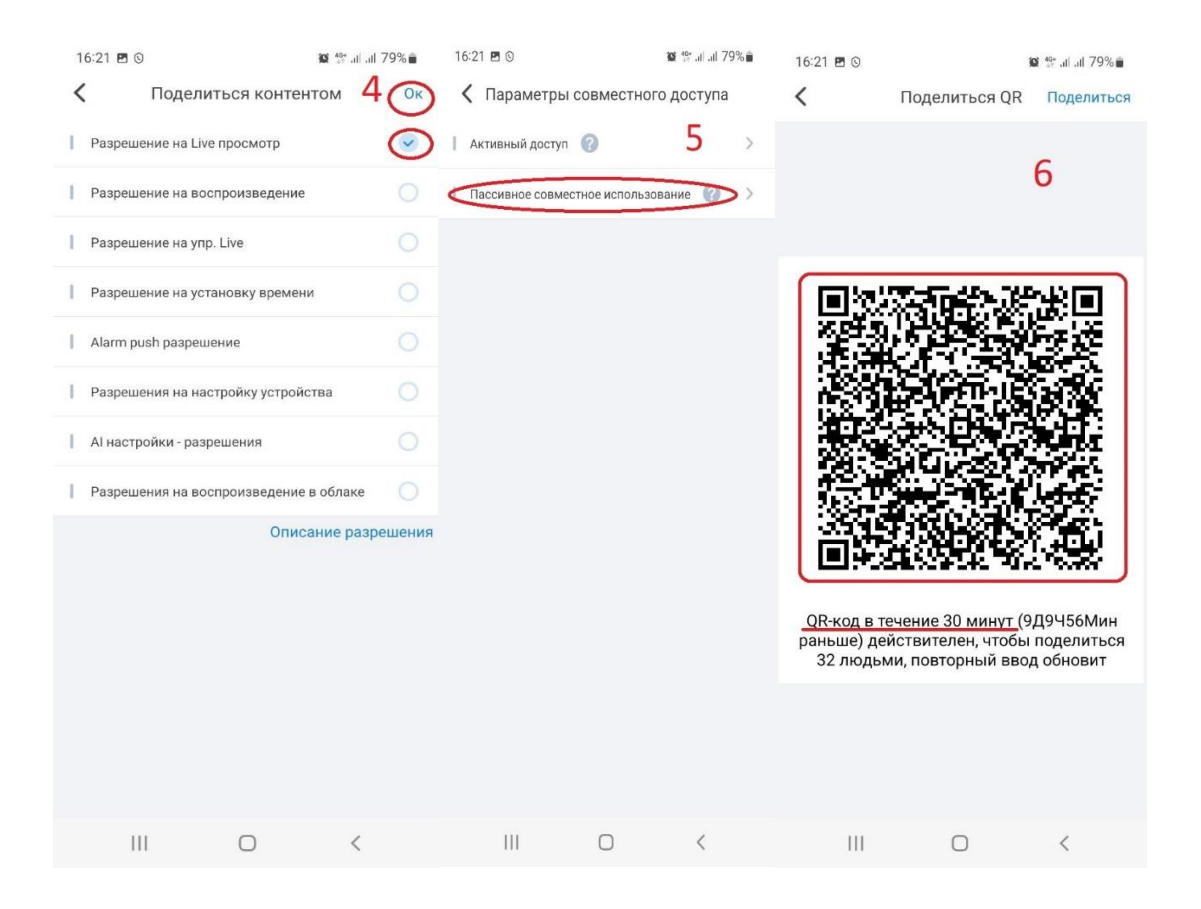

Получив приглашение и подтвердив его, владелец Вами приглашенного **MEEYE**-аккаунта сможет использовать Вашу камеру.